### 步驟一: 登入企銀後點選「臺外幣收付款」→「新臺幣整批薪資」。

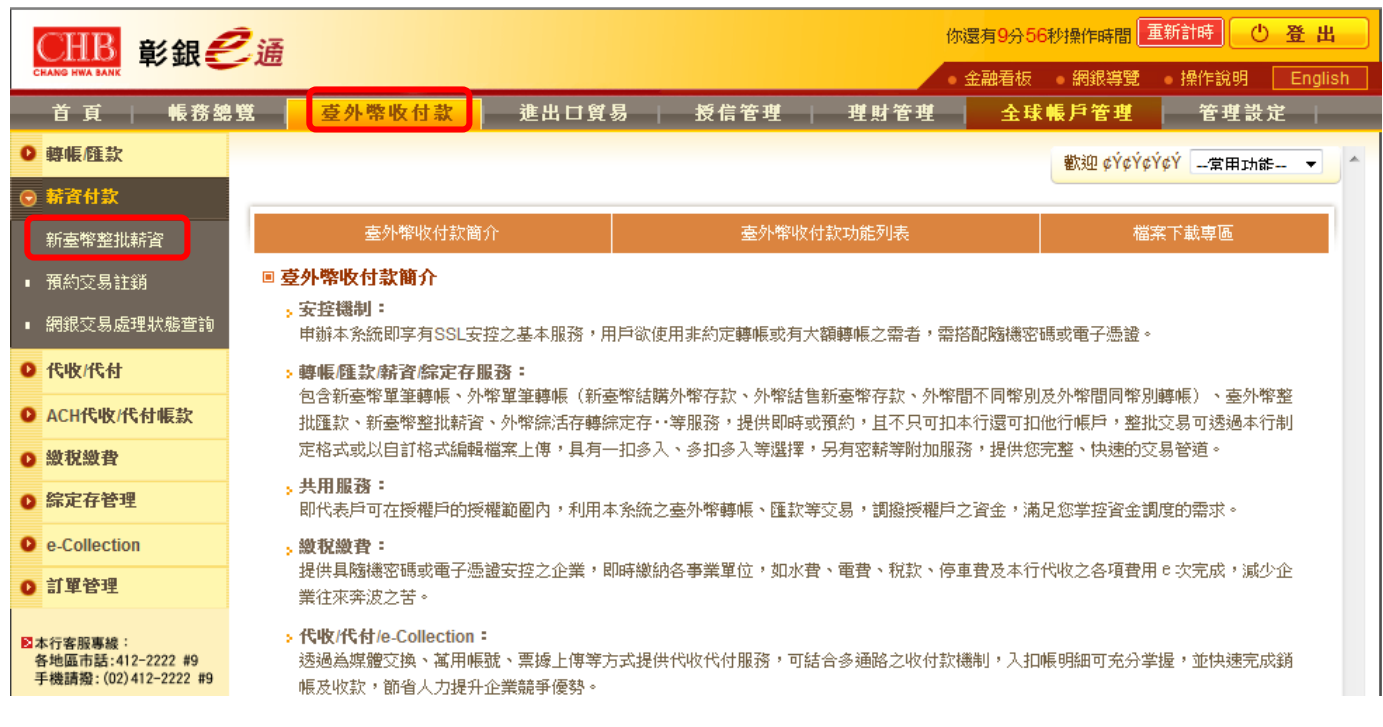

### 步驟二: 選擇資料來源、檔案規格及點選瀏覽上傳付款檔案資料後點選「下一步」。

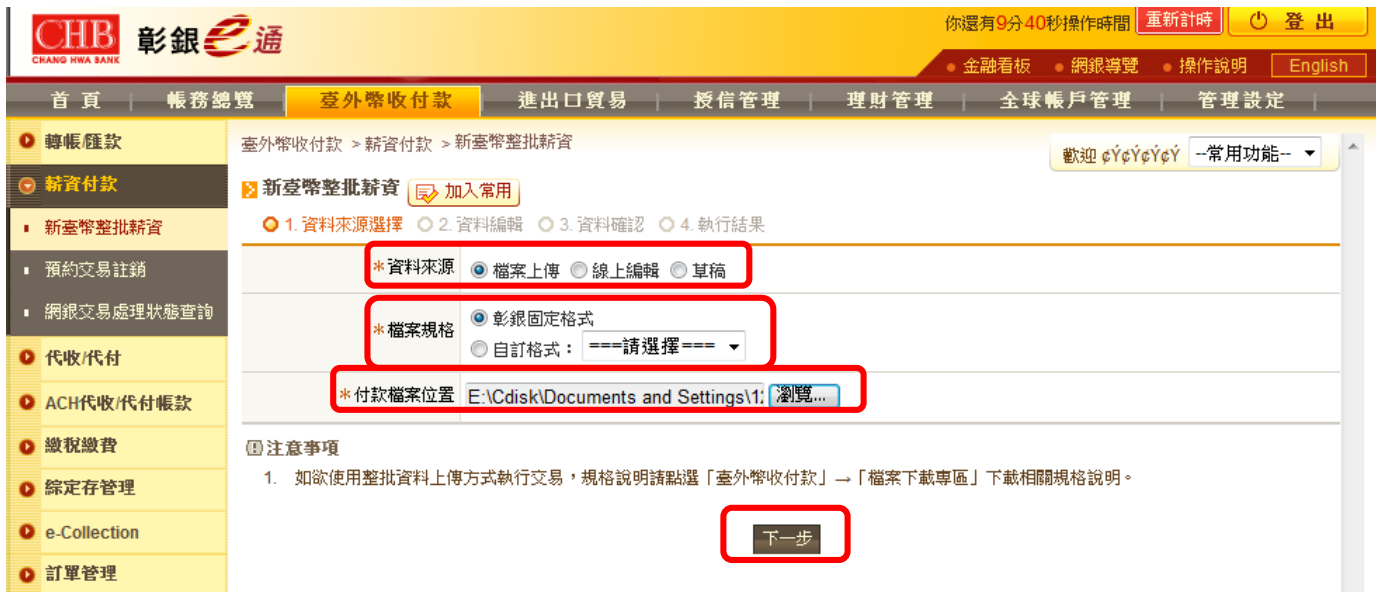

# 步驟三:

## 確認上傳之收款資訊檢核結果無錯誤及薪資筆數、資料皆為正確。

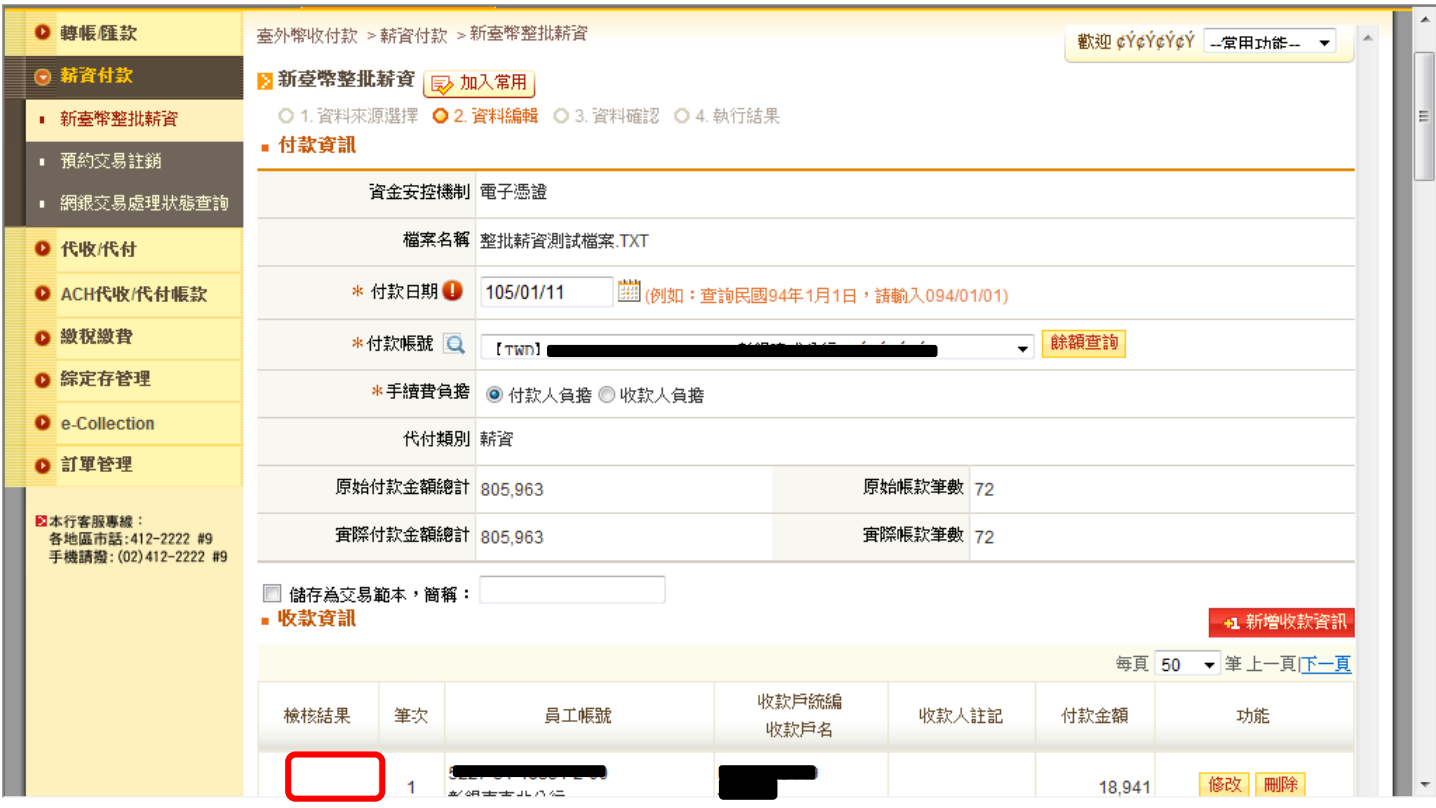

### 步驟四:

確認上傳資料無誤後,請繼續登錄付款資訊之「付款日期」「付款帳號」「手續費負 擔」,完成後請點選下一步。

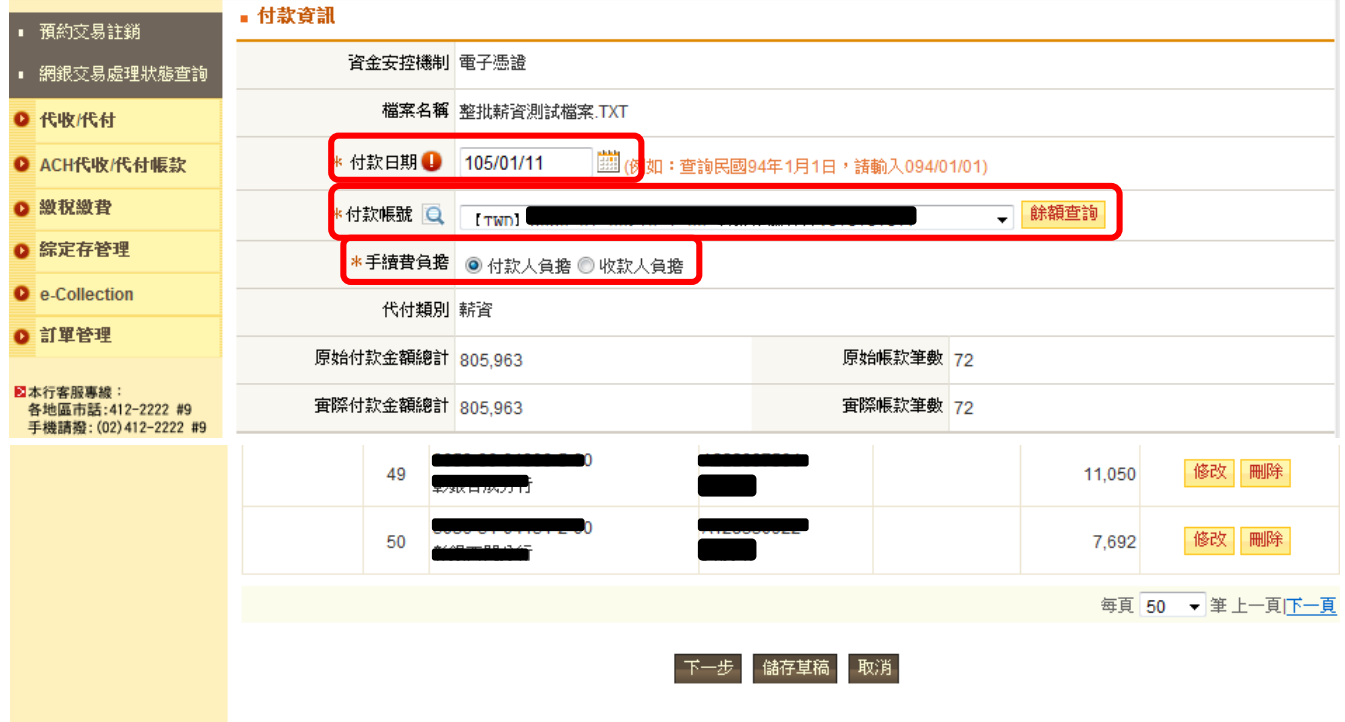

### 步驟五:

#### ◎ 薪資付款 ■ 新臺幣整批薪資 | ■ 加入常用 | ○ 1. 資料來源選擇 ○ 2. 資料編輯 ○ 3. 資料確認 ○ 4. 執行結果 ■ 新臺幣整批薪資 ■ 請確認下列交易資訊 ▪ 預約交易註銷 檔案名稱 整批薪資測試檔案.TXT ▪ 網銀交易處理狀態查詢 付款帳號 5 ● 代收/代付 代付類別 薪資 ● ACH代收/代付帳款 原始帳款筆數 72 宜際帳款筆數 72 ◎ 繳稅繳費 ◎ 綜定存管理 付款金額總計 805,963 實際扣款金額總計 805,963 e-Collection 付款人手續費總計 0 收款人手續費總計 0 ◎ 訂單管理 每頁 50 ▼ 筆上一頁下一頁 図本行客服專線:<br>各地區市話:412−2222 #9<br>手機請撥:(02)412−2222 #9 收款戶統編 付款金額 員工帳號 收款人註記 筆次 預定付款日期 手續費 賽際入帳金額 收款戶名 18,941  $\mathbf 0$  $\blacksquare$ 105/01/26 明細 付款人負擔 18,941 السباب 105/01/26 明細 付款人負擔 7,692 每頁 50 ▼ 筆上一頁下一頁 資金安控機制 電子憑證 □ 彰銀 ご通

### ■ 新臺幣整批薪資

### 国友善列印 poe PDF下載

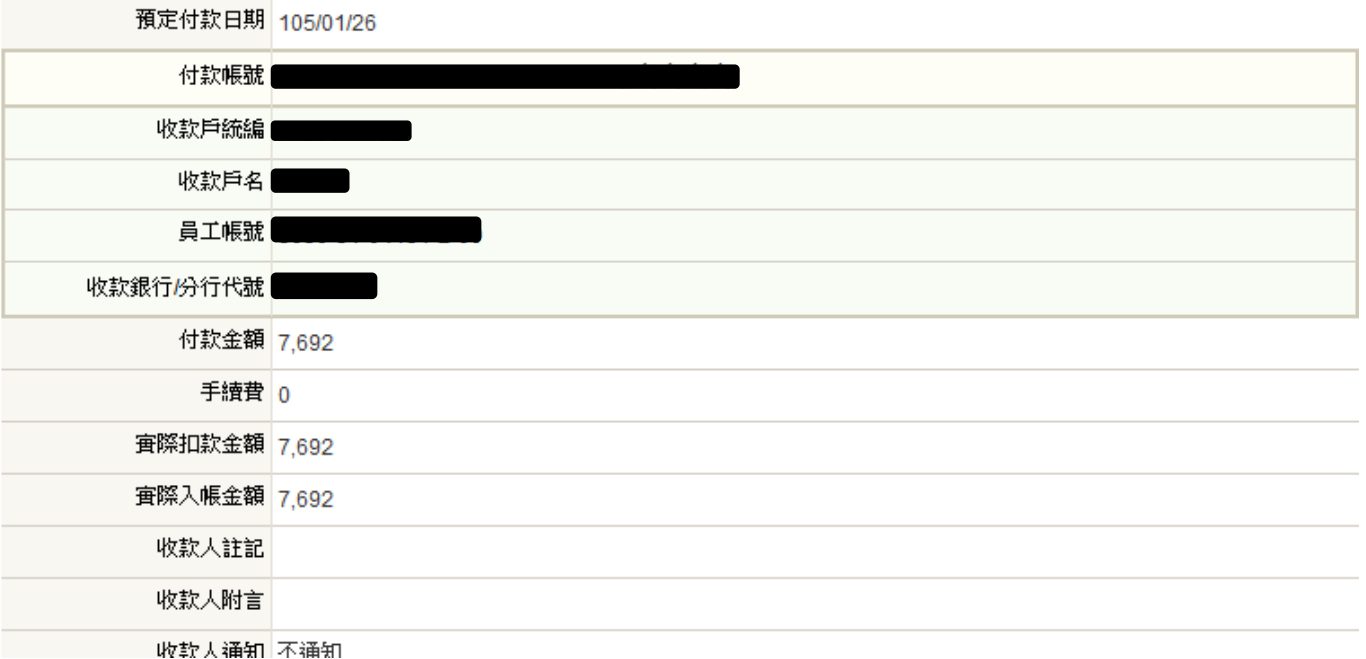

可點選明細,確認各筆交易資料皆正確無誤後,點選「確定送呈」。

### 步驟六: 由編輯者輸入圖形驗證碼及動態數字鈕後送呈。

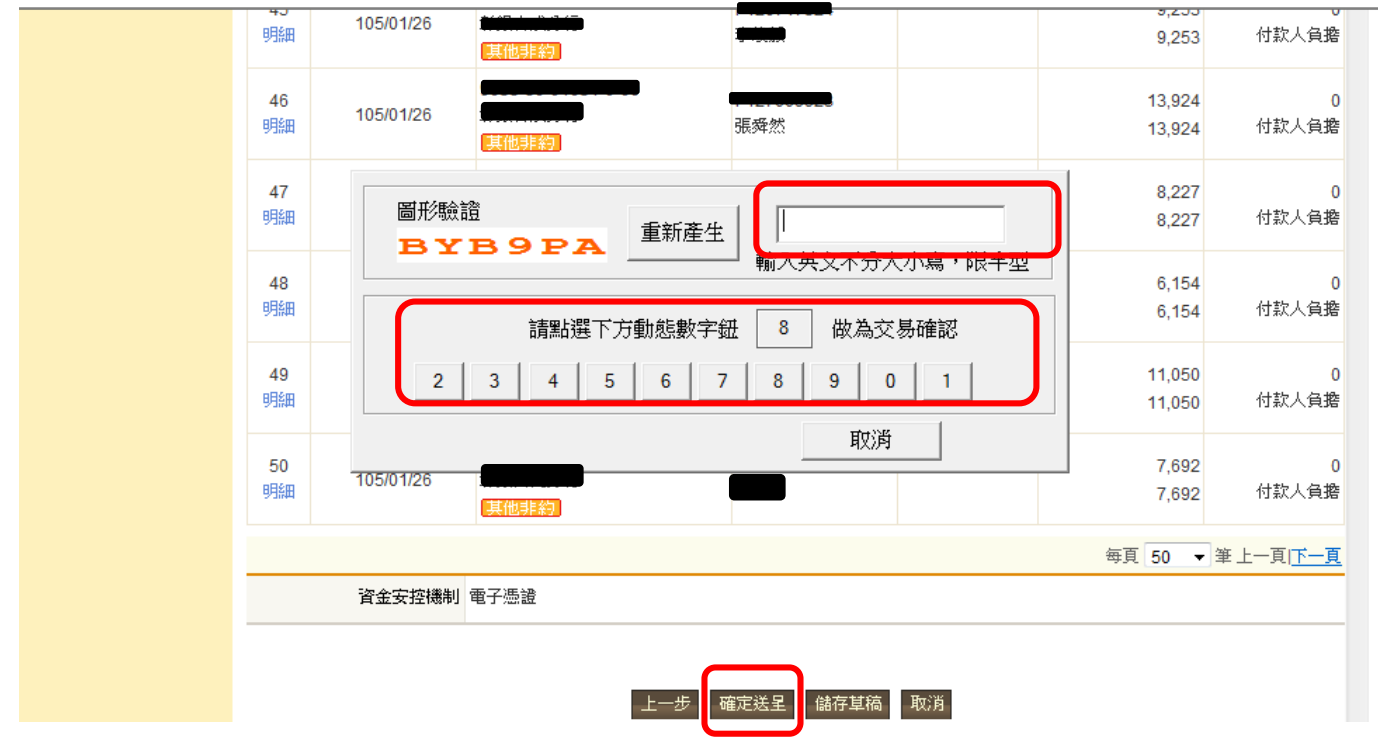

## 步驟七:

放行者登入網銀行操作電子憑證拔及憑證載具密碼輸入後,執行交易。

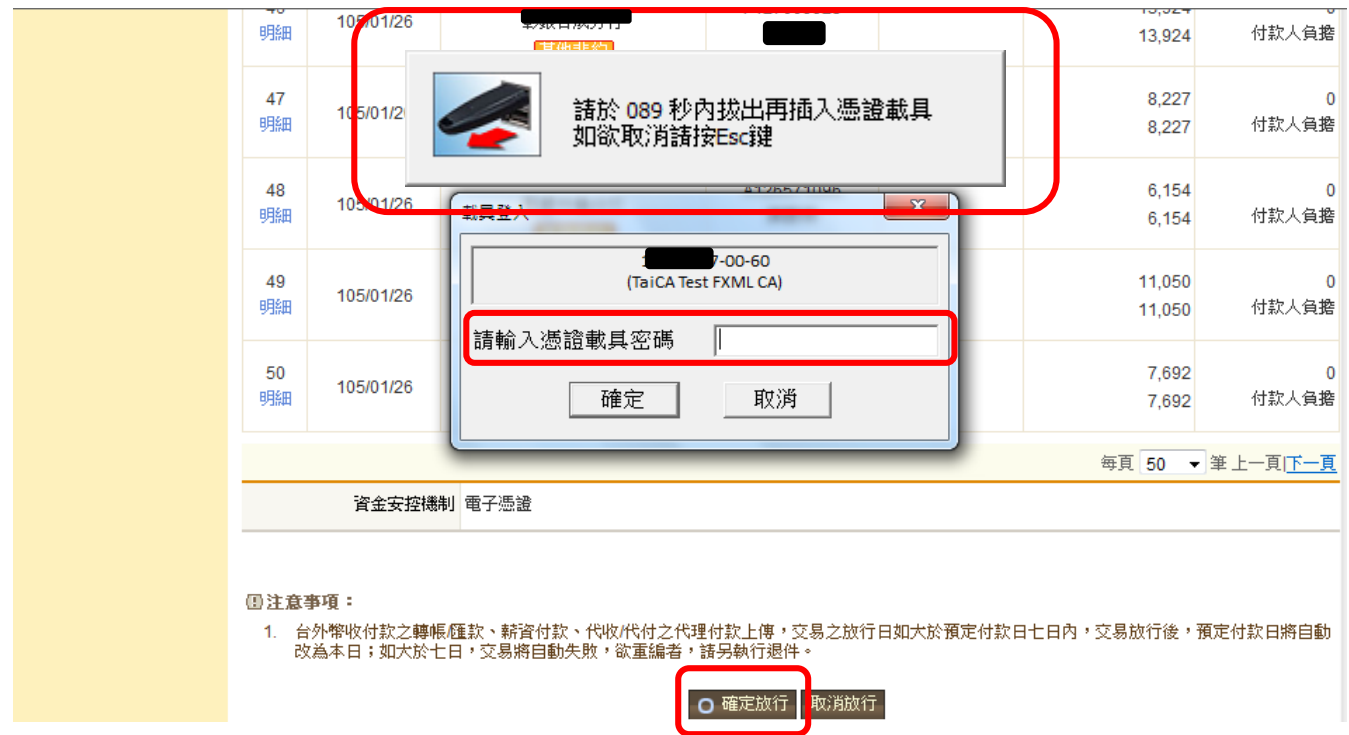

### 步驟八:

放行完成後請稍後至「網銀交易處理狀態查詢」,並可確認交易是否成功,並可另行列 印或以 PDF 檔下載交易資訊。

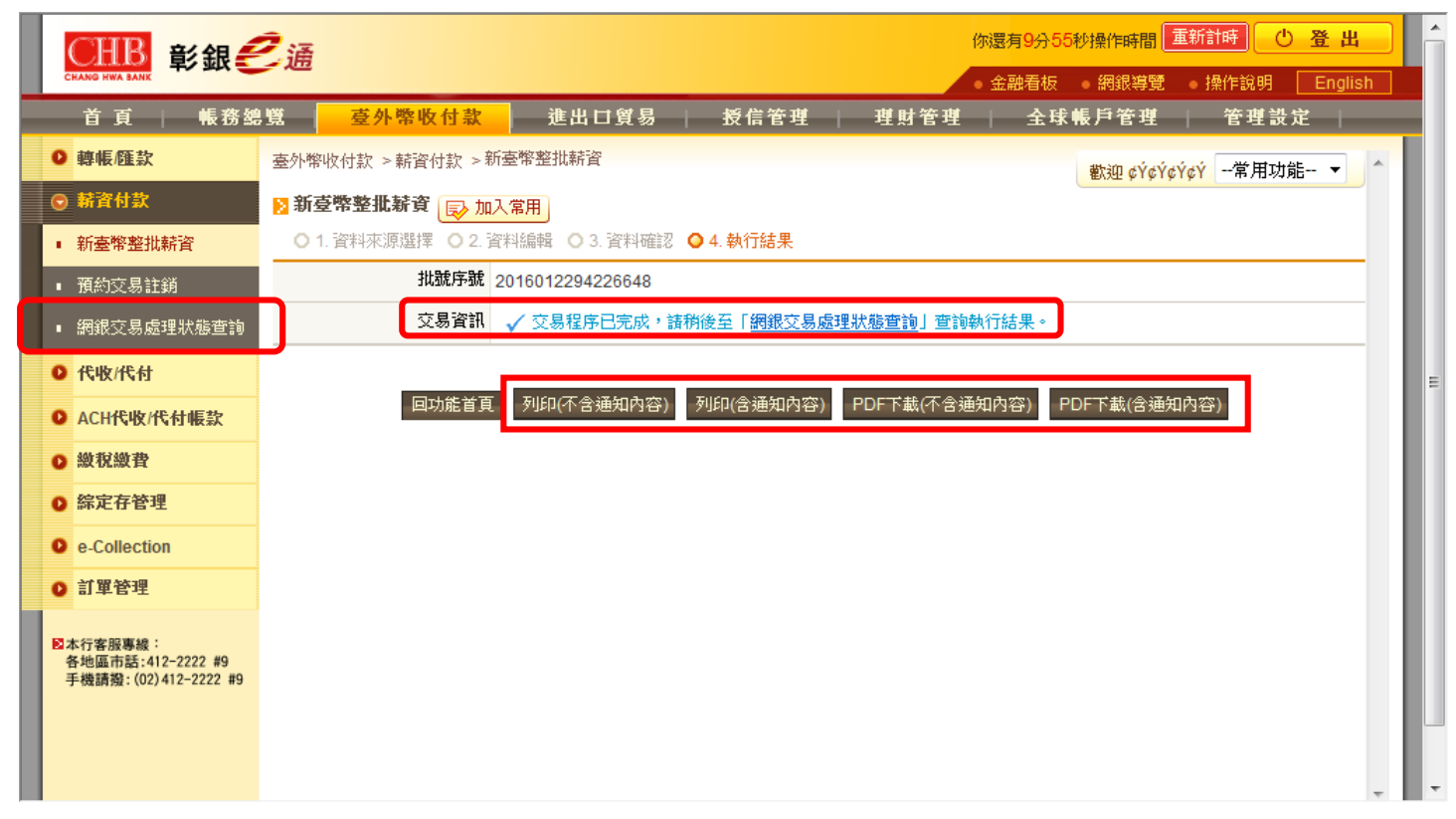